# <span id="page-0-0"></span>**Metadatenfelder im Fabrica Formular**

# [relatedIdentifierType](https://wiki.tib.eu/confluence/display/pid/relatedIdentifierType)

# <span id="page-0-1"></span>DOI

Im Feld DOI legen Sie den DOI-Namen fest. Dieses Feld entspricht dem Feld "Identifier" im DataCite-Metadatenschema.

### <span id="page-0-2"></span>**Präfix**

Standardmäßig wird Ihnen das Produktionspräfix für die Registrierung DOIs vorgegeben. Alternativ können Sie aus der Liste der im Konto vorhandenen Präfixe wählen.

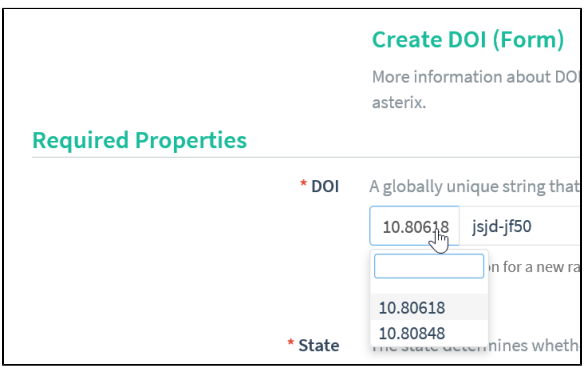

### <span id="page-0-3"></span>**Suffix**

Fabrica vergibt standardmäßig automatisch erstellte Suffixe. In den automatisch generierten Suffixen werden die Zeichen a-z und 0-9 verwendet. Vermieden wird i, l und o, da sie leicht mit 0 und 1 verwechselt werden. Der automatisch erstellte Suffix wird aus zwei Blöcken von vier Zeichen durch einen Bindestrich getrennt zur Unterstützung der Lesbarkeit. Sie können sowohl in Fabrica als auch in der API ein zufälliges Suffix generieren. Ihr DOI wird zum Beispiel in etwa so aussehen: 10.80856/qbtw-b567.

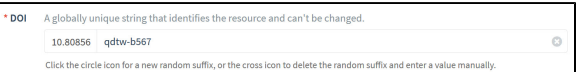

Sie können alternativ individuelle Suffixe erstellen. Hierzu klicken Sie auf das Löschen-Zeichen (Kreuz im Kreis) am Ende des Feldes und geben ein selbst definiertes Suffix ein. Wenn Sie sich entscheiden, diese Option zu verwenden, denken Sie bitte an folgendes:

- Der DOI-Suffix muss innerhalb jedes Präfixes eindeutig sein. Der Versuch einen bestehenden DOI erneut zu registrieren wird durch das System zurückgewiesen.
- $\bullet$ Die optimale Länge eines DOI-Suffixes liegt zwischen 6-10 Zeichen. Dies ist lang genug, um Einzigartigkeit zu gewährleisten, und kurz genug, um Tippfehler zu vermeiden.
- Bitte beachten Sie, dass ein DOI-Name als URL (z. B. https://doi.org/10.80856/qbtw-b567) ausgedrückt wird. Aus diesem Grund ist es empfehlenswert, den Suffix kurz zu halten.
- Verwenden Sie nur a-z (Kleinbuchstaben), 0-9 und (Minus-Zeichen) in einem DOI-Suffix. Andere Zeichen können eine besondere Bedeutung haben oder werden escaped.
- Vermeiden Sie menschenlesbare Informationen in einem DOI-Suffix, da sich die Bedeutung im Laufe der Zeit ändern kann.
- $\bullet$ Sie müssen keine spezifischen oder beschreibenden Informationen im Suffix ausdrücken diese Informationen werden bei der Registrierung in den Metadaten abgebildet. Wenn Sie sich dafür entscheiden, bibliographische Informationen in einen DOI-Suffix einzufügen, hat dies keine Bedeutung innerhalb des DOI-Systems.
- Für das DOI-Suffix können auch bestehende Identifikatoren verwendet werden, wie zum Beispiel eine ISBN oder ein internes Nummerierungsschema.
- Machen Sie das Suffix leicht lesbar. Denken Sie daran, dass DOIs online und in Printform erscheinen und die Benutzerinnen und Benutzer DOIs neu eingeben.

<span id="page-0-4"></span>Weitere Informationen zu Suffix finden Sie hier:

Cool DOI's: <https://doi.org/10.5438/55e5-t5c0>

Inhaltsverzeichnis

- [relatedIdentifierType](#page-0-0)  $\circ$  [DOI](#page-0-1) **[Präfix](#page-0-2)**  $\blacksquare$ **[Suffix](#page-0-3)** <sup>o</sup> ["State"](#page-0-4) ["URL"](#page-1-0) <sup>o</sup> ["Creators"](#page-1-1) **[Automatisch](#page-1-2)** [es Ausfüllen](#page-1-2)  [des "Creator"](#page-1-2) [Manuelles](#page-1-3)  [Hinzufügen](#page-1-3)  [des "Creator"](#page-1-3) [Manuelles](#page-3-0)  **Eintragen** [der GND-ID](#page-3-0)  [mit XML-Tag](#page-3-0) <sup>o</sup> ["Titles"](#page-4-0) ["Publisher"](#page-4-1) <sup>o</sup> ["Publication Year"](#page-5-0)  $\circ$ ["Resource Type](#page-5-1) 
	-
	- [General"](#page-5-1)
	- ["Subject"](#page-5-2)
	- $\circ$ ["Contributors"](#page-6-0)  $\circ$ ["Dates"](#page-9-0)
	- $\circ$ ["Related Identifiers"](#page-10-0)
	- $\circ$ ["Descriptions"](#page-10-1)
	- $\circ$ ["Geolocations"](#page-11-0)
	- ["Language"](#page-12-0)
	- $\circ$ ["Alternate Identifiers"](#page-12-1)
	- $\circ$ ["Rights"](#page-12-2)
	- $\circ$ ["Sizes"](#page-13-0)
	- $\circ$ ["Formats"](#page-13-1)
	- ["Version"](#page-13-2)
	- ["Funding References"](#page-13-3)
	- $\circ$ ["Related Item"](#page-14-0)

# "State"

Wählen Sie einen Status für die DOI: "Draft", "Registered" oder "Findable":

- **"Draft**": Die DOI ist in einem Entwurfsmodus, kann wieder gelöscht werden und existiert nur im DOI-System von DataCite. Sie wird weder registriert noch indexiert. Nur die Angaben DOI und der Status "Draft" müssen ausgefüllt sein.
- **"Registered**": Die DOI ist im zentralen DOI-Handle-System registriert. Registrierte DOIs müssen über alle erforderlichen Pflicht-Metadatenfelder verfügen. Eine registrierte DOI kann nicht gelöscht werden.
- **"Findable**": Die DOI ist im zentralen DOI-Handle-System registriert und in DataCite Search in der Regel 15 Minuten nach ihrer Erstellung indiziert. Alle erforderlichen Pflichtfelder müssen vorhanden sein.

Weitere Informationen zu den drei Status finden Sie hier: [DOI Status.](https://wiki.tib.eu/confluence/display/pid/DOI+Status)

# <span id="page-1-0"></span>"URL"

Geben Sie die **URL** Ihrer Landing Page als vollständige URL ein. Bitte achten Sie darauf, dass keine Leerzeichen im Feld enthalten ist. Dies würde zu einer Fehlermeldung führen.

Die URL muss vollständig ausgefüllt sein, wie zum Beispiel <https://www.datacite.org>statt [datacite.org](http://datacite.org). URLs, die https:// enthalten, sind empfohlen.

Sobald die DOI in den Status "registered" oder "findable" gesetzt wird, wird die Domain der eingetragenen URL überprüft. In den "Settings" des Repository Kontos sind die erlaubten Domains eingetragen. Sollte die URL einer nicht erlaubten Domain angehören, dann erhalten Sie die Fehlermeldung: ["Please enter a URL that is allowed by the domains settings of the repository."](https://wiki.tib.eu/confluence/pages/viewpage.action?pageId=143506781) Sie können die Domain-Einstellungen im Menü "Settings" anpassen. Weitere Informationen dazu finden Sie hier: [Repository Konto Einstellungen anpassen](https://wiki.tib.eu/confluence/display/pid/Repository+Konto+Einstellungen+anpassen)[.](https://wiki.tib.eu/confluence/display/pid/2.2+Repository+Konto+Einstellungen+anpassen)

### <span id="page-1-1"></span>"Creators"

Im Feld "Creators" fügen Sie die Informationen über die Autoren des Objektes hinzu. Dieses Feld ist erforderlich. Sie können bis zu 25 Autoren im Formular eintragen. Es können 8.000 bis 10.000 Namen in die DataCite Metadaten über ein XML oder eine Schnittstelle eingetragen werden.

#### <span id="page-1-2"></span>**Automatisches Ausfüllen des "Creator"**

Fügen Sie einen Namensidentifikator wie eine ORCID oder ISNI in das Feld "Namen Identifier" ein. Der Identifikator muss als URL eingegeben werden, z. B.

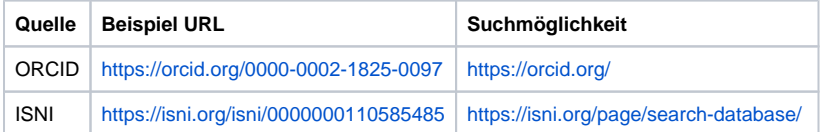

Wenn Sie diese Methode verwenden, können die Namensfelder nicht bearbeitet werden, um eine versehentliche falsche Zuordnung zu vermeiden.

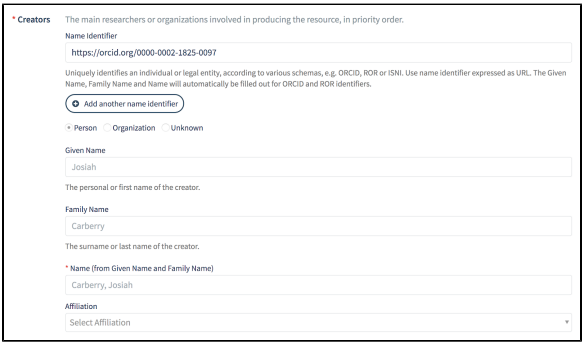

<span id="page-1-3"></span>**Manuelles Hinzufügen des "Creator"**

Der Typ des "Creator" muss über die Optionsfelder ausgewählt werden. Der Standardtyp ist "Unknown", verwenden Sie diesen, wenn Sie den Typ des "Creators" nicht kennen. Ansonsten wählen Sie "Person" oder "Organization". (Bevorzugen Sie natürliche Personen gegenüber Institutionen.)

#### **Person**

Um den Namen einer Person hinzuzufügen, geben Sie den Vornamen ("Given Name") und den Nachnamen ("Family Name") des Autors in die entsprechenden Felder ein. Das Feld "Name" wird automatisch aus den eingegebenen Informationen aufgebaut und ist nicht editierbar. Die Namen werden auf diese Weise eingegeben (anstatt eine einzelne Namenszeichenkette zu verwenden), damit der Name für die Anzeige sowohl durch die DataCite-Dienste als auch durch andere nachgelagerte Dienste ausgewertet werden kann.

#### **Affiliation**

Die Affiliation des "Creator" kann ebenfalls angegeben werden (optional). Im Formular besteht die Möglichkeit eine Affiliation über die ROR-Suchfunktion hinzuzufügen. Dafür tippen Sie den Anfang des Namen der gesuchten Einrichtung im Feld "Affiliation" ein und wählen anschließend aus der Vorschlagsliste die gesuchte Einrichtung aus.

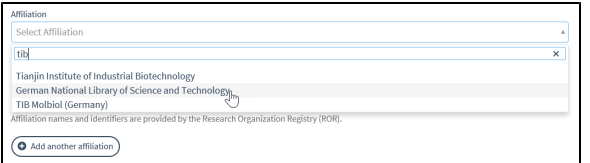

Falls es für die gesuchte Einrichtung keinen ROR-Eintrag gibt, dann können Sie:

- 1. Die Registrierung der Einrichtung bei ROR initiieren und zu einem späteren Zeitpunkt die Affiliation hinzufügen. Weitere Informationen dazu finden Sie hier: [Link.](https://ror.org/curation/)
- 2. Sie können über die "Update DOI (File Upload)" Funktion der DOI die Affiliation-Information hinzufügen. Dafür ergänzen Sie im XML-Code der DOI folgenden XML-Tag: <affiliation>TIB</affiliation>
- Ersetzen Sie "TIB" durch die Affiliation, die Sie für einen "Creator" eintragen möchten. Fügen Sie die angepasste Zeile zum Beispiel nach dem XML-Tag </familyName> ein. der Affiliation-Tag gehört in den Creator-Tag hinein.

Hier sehen Sie den das beschriebene Prozedere in einem animierten Bild ohne Ton:

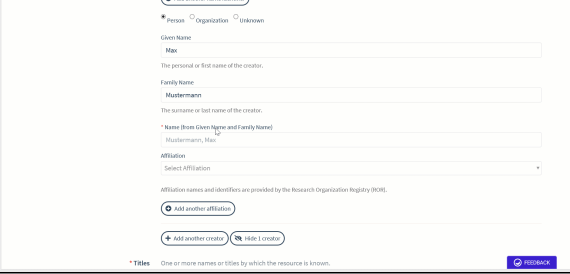

So sieht das Ergebnis im XML-Code aus:

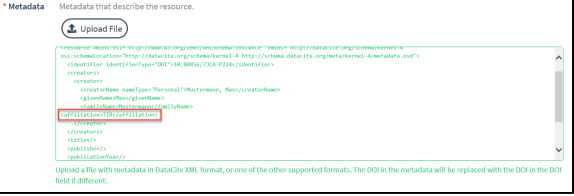

Sollten Sie mehrere "Creators" haben, dann fügen Sie die Affiliation-Tags wie folgt ein:

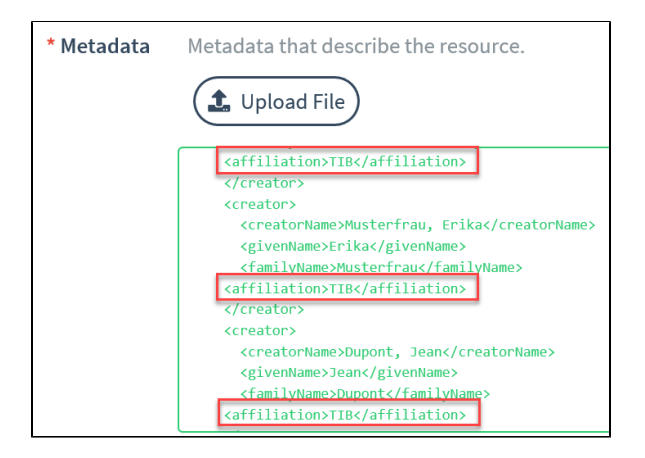

3. Sie können auch den XML-Code für die "Creator" und Affiliation-Information aus dem [DataCite](https://cdn.rawgit.com/tibdoi/datacite-metadata-generator/4.1.1/src/dmg.html)  [Metadata Generator - Kernel 4.1](https://cdn.rawgit.com/tibdoi/datacite-metadata-generator/4.1.1/src/dmg.html) entnehmen. Dafür tragen Sie die Informationen in die Felder "[Creator Name]" und "[Creator Affiliation]" ein. Kopieren Sie anschließend den XML-Code und fügen Sie diesen über die "Update DOI (File Upload)" Funktion des DOI ein.

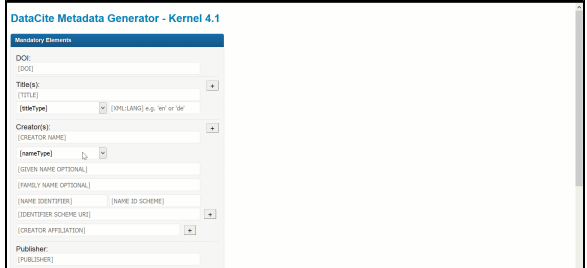

Weitere Informationen zur Verwendung des [DataCite Metadata Generator - Kernel 4.1](https://cdn.rawgit.com/tibdoi/datacite-metadata-generator/4.1.1/src/dmg.html) finden Sie hier: [4.3 DOIs per "File Upload" erstellen](https://wiki.tib.eu/confluence/pages/viewpage.action?pageId=143505523).

### <span id="page-3-0"></span>**Manuelles Eintragen der GND-ID mit XML-Tag**

Manuell kann auch die GND-ID in der XML-Datei eingetragen werden. Beispiel Max Planck: [http://d-nb.](http://d-nb.info/gnd/118594818) [info/gnd/118594818](http://d-nb.info/gnd/118594818)

<nameIdentifier schemeURI="<http://d-nb.info/gnd/>" nameIdentifierScheme="GND">118594818< /nameIdentifier>

#### Suche nach der GND-ID im [Katalog der Deutschen Nationalbibliothek](https://portal.dnb.de/opac.htm):

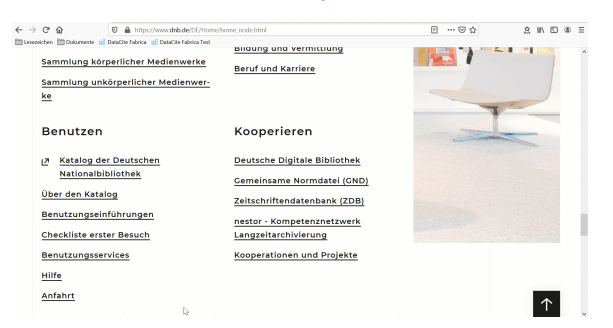

#### **Organization**

Um eine Organisation als "Creator" hinzuzufügen, wählen Sie "Organization" über die Optionsschaltfläche und geben Sie den Namen in das Feld darunter ein.

![](_page_4_Picture_84.jpeg)

Organisationen können auch "Affiliations" haben, z. B. wenn es sich bei der Hauptorganisation um ein Projekt oder eine Arbeitsgruppe und nicht um eine formale Organisation handelt. Sie können mehrere "Affiliations" für eine "Organization" hinzufügen.

Um eine Organisation automatisch einzutragen, geben Sie eine ROR-URL im Feld "Name Identifier" ein. Zum Beispiel:<https://ror.org/04aj4c181>

![](_page_4_Picture_85.jpeg)

### <span id="page-4-0"></span>"Titles"

Das Feld "Titles" ist ein Pflichtfeld. Um den Haupttitel des Inhalts aufzunehmen, fügen Sie ihn in das Feld "Title" ein. Für den Haupttitel lassen Sie das Feld "Title Type" leer. Sie können gerne die Sprache des Haupttitels im Feld "Language" angeben.

Seien Sie bei dem Titel für Forschungsdaten so spezifisch, wie Sie es im Rahmen einer

Zeitschriftenpublikation sein würden.

Wir empfehlen, Dateinamen (z. B. "survey.csv") oder generische Beschreibungen (z. B. "survey data") als Titel zu vermeiden.

Weitere Titel wie zum Beispiel den "Subtitle" können Sie gerne angeben. Bis zu fünf weitere Titel können Sie über die Funktion "Add another title" hinzufügen. Tragen Sie dafür im Feld "Title" den Titel ein und wählen Sie im Feld "Title Type" die entsprechende Option aus dem Dropdown-Menü. Es besteht die Möglichkeit, die Sprache aus dem Dropdown-Menü auszuwählen.

Wenn der Haupttitel nicht in Englisch angegeben ist, soll ein Titel vom Typ "TranslatedTitle" in Englisch angegeben werden.

![](_page_4_Picture_86.jpeg)

# <span id="page-4-1"></span>"Publisher"

Der Name der Einrichtung, die das Objekt besitzt, aufbewahrt, archiviert, veröffentlicht, druckt, vertreibt, freigibt, herausgibt oder produziert. Dieses Feld wird verwendet, um die Zitation für den Datensatz zu bilden, also überlegen Sie, welche Einrichtung am besten geeignet wäre.

Bei Software verwenden Sie Publisher für das Code-Repositorium. Wenn es eine andere Instanz als das Code-Repositorium gibt, die den Code aufbewahrt, archiviert, veröffentlicht, druckt, verteilt, freigibt, veröffentlicht oder produziert, verwenden Sie das Feld Contributor mit contributorType "hostingInstitution" für das Code-Repositorium.

Die Informationen in diesem Feld müssen nicht mit denen des Repository Kontos übereinstimmen, das die DOI in Fabrica hat.

Seit dem Schema 4. kann Publisher mit einem Identifier angegeben werden. Zum Beispiel einer ROR. Dafür wurden die Unterfelder publisherIdentifier, publisherIdentifierScheme und schemeURI eingeführt. Im Formular tragen Sie einen Teil des Namens ein und können dann die Einrichtung aus ROR auswählen. Wenn die Einrichtung keine ROR hat, dann können Sie das Feld weiterhin als Freitextfeld verwenden.

![](_page_5_Picture_124.jpeg)

# <span id="page-5-0"></span>"Publication Year"

Geben Sie das Jahr ein, in dem das Objekt öffentlich zugänglich gemacht wurde oder wird. Das Feld akzeptiert eine gültige Jahresangabe zwischen 1000 und dem nächsten Jahr.

![](_page_5_Picture_125.jpeg)

# <span id="page-5-1"></span>"Resource Type General"

Der allgemeine Typ des Objektes. Dies ist eine kontrollierte Liste, wie im DataCite-Metadatenschema angegeben. Sie finden einen Überblick und die Beschreibung der Typen hier: [Resource Type General](https://wiki.tib.eu/confluence/display/pid/Resource+Type+General).

Fügen Sie (optional) in das Unterfeld "Resource Type" eine kurze Freitextbeschreibung des "Resource Type" ein.

![](_page_5_Picture_126.jpeg)

# <span id="page-5-2"></span>"Subject"

Voreingestellt ist im Formular für die Vergabe von Schlagworten die Klassifikation [OECD Fields of](https://www.oecd.org/science/inno/38235147.pdf)  [Science and Technology \(FOS\)](https://www.oecd.org/science/inno/38235147.pdf).

Sie können an dieser Stelle auch freie Schlagworte vergeben. Tragen Sie dazu im Feld "Subject" ein Schlagwort ein, dabei ignorieren Sie die Drop-Down-Liste und anschließend drücken Sie die Enter-Taste. (Im Internet Explorer wird nach dem Betätigen der Enter-Taste die DOI gespeichert und das Formular wird geschlossen.) Eine andere Vorgehensweise (wie zum Beispiel neben das Feld klicken, wenn Sie das Schlagwort eingetragen haben) löscht die Eingabe wieder.

Für jedes Schlagwort vergeben Sie ein "Subject". Weitere Schlagworte ergänzen Sie über "Add another subject". Insgesamt können sieben Schlagworte über das Fabrica Formular eingetragen werden. Weitere können über die Anpassung des XML ("[Update DOI \(File Upload\)](https://wiki.tib.eu/confluence/display/pid/DOIs+aktualisieren)") ergänzt werden.

Im folgenden animierten Bild ohne Ton sehen Sie das Prozedere um freie Schlagworte zuvergeben:

![](_page_6_Picture_114.jpeg)

Sie können auch Schlagworte aus anderen Klassifikationen vergeben. Dafür tragen Sie in "Subject Scheme" den Namen der Klassifikation ein und ergänzen die URL dazu im Feld "Subject Scheme URI". Im "classification Code" können Sie den Code des Schlagwortes eintragen. Das Feld kann für Schemata (wie zum Beispiel ANZSRC oder DDC) verwendet werden, die nicht über valueURIs für jeden Fachbegriff verfügen. Beispiel: [080706 Librarianship](https://researchonline.jcu.edu.au/view/subjects/080706.html) in [ANZSRC Fields of Research subject](https://researchonline.jcu.edu.au/view/subjects/). (Die Option "classification Code" steht mit dem Metadata Schema 4.4 seit dem 30.03.2021 zur Verfügung.)

Hier finden Sie ein Beispiel für eine DDC-Klassifikation:

- Subject: Medizin und Gesundheit
- Subject Scheme: DDC
- Subject Scheme URI:<https://deweysearchde.pansoft.de/webdeweysearch>
- Classification Code: 610

![](_page_6_Picture_115.jpeg)

Wenn Sie den [DataCite Metadata Generator - Kernel 4.1](https://cdn.rawgit.com/tibdoi/datacite-metadata-generator/4.1.1/src/dmg.html) benutzen, füllen Sie die folgenden Felder aus:

- Subjects: 610
- Subject Scheme: DDC
- $\bullet$ Subject Value URI:
- Subject Scheme URI:<https://deweysearchde.pansoft.de/webdeweysearch>

![](_page_6_Picture_116.jpeg)

# <span id="page-6-0"></span>"Contributors"

Ein Mitwirkender ist eine Institution oder Person, die für das Sammeln, Verwalten, Verteilen oder anderweitig zur Entwicklung des Objektes beiträgt. Wählen Sie den "Contributor Type" aus dem Dropdown-Menü aus.

- **ContactPerson**
	- o Person mit Kenntnissen darüber, wie man auf das Objekt zugreift, Probleme beheben oder anderweitig auf Fragen reagieren kann.
	- Kann auch der Ansprechpartner in der Organisation sein, die den Zugriff auf das Objekt steuert, wenn diese Organisation nicht mit dem Herausgeber, Verteiler oder Datenverwalter identisch ist.

#### **DataCollector**

- Person/Institution, die für das Finden, Sammeln/Erheben von Daten unter den Richtlinien des Autors/der Autoren oder des Principal Investigators (PI) verantwortlich ist.
- <sup>o</sup> Kann auch verwendet werden, wenn Erhebungsleiter, Interviewer, Ereignis- oder Zustandsbeobachter, Personen, die für die Überwachung wichtiger Gerätedaten verantwortlich sind, entlohnt werden.

#### **DataCurator**

- o Person, die mit der Überprüfung, Verbesserung, Bereinigung oder Standardisierung von Metadaten und den zugehörigen Daten beauftragt ist, die zur Speicherung, Verwendung und Pflege innerhalb eines Datenzentrums oder Repositoriums eingereicht werden.
- Während sich der DataManager mit der digitalen Pflege befasst, umfasst die Rolle des DataCurators die Qualitätssicherung mit Schwerpunkt auf Inhalt und Metadaten. Zu den Aufgaben des DataCurators gehören: die Überprüfung der Vollständigkeit des eingereichten Datensatzes im Vergleich zum Inhalt, wie er vom Einreicher beschrieben wurde; die Überprüfung von Standard-Metadaten gemäß dem anwendbaren System oder Schema; das Hinzufügen oder Überprüfen spezieller Metadaten, um den Wert zu erhöhen und den Zugang über verschiedene Disziplinen hinweg zu gewährleisten; und die Bestimmung, wie die Metadaten Suchmaschinen, Datenbankprodukten und automatisierten Feeds zugeordnet werden können.

In diese Kategorie fallen sowohl Repositorium-Manager als auch Datenbibliothekare, die im Repositorium arbeiten.

#### **DataManager**

- Person (oder Organisation mit einem Stab von Datenmanagern, z. B. ein Datenzentrum), die für die Pflege des fertigen Objektes verantwortlich ist.
- <sup>o</sup> Die Arbeit dieser Person oder Organisation stellt sicher, dass das Objekt in Bezug auf Software-/Hardware-Support regelmäßig "aufgefrischt" wird, verfügbar gehalten oder vor unbefugtem Zugriff geschützt wird, in Übereinstimmung mit den Industriestandards aufbewahrt wird und in Übereinstimmung mit den für sie geltenden Anforderungen an das Records Management behandelt wird.

#### **Distributor**

- Einrichtung, die für die Erstellung/Verbreitung von Kopien des Objektes in elektronischer oder gedruckter Form verantwortlich ist.
- $\circ$ Werke, die in mehr als einem Archiv/Repositorium gespeichert sind, können jedes als Verteiler angeben.

#### **Editor**

- Eine Person, die die Details im Zusammenhang mit dem Veröffentlichungsformat des Objektes überwacht.
- o Hinweis: Wenn der Herausgeber anstelle mehrerer Ersteller genannt werden soll, kann der Name des Herausgebers als Ersteller angegeben werden, wobei "(Ed.)" an den Namen angehängt wird.

#### **HostingInstitution**

- Typischerweise erlaubt die Organisation, dass das Objekt im Internet verfügbar ist, indem sie ihre Hardware/Software/Betriebsunterstützung bereitstellt.
- Diese Rolle fällt normalerweise der Universität, dem Forschungszentrum oder der Organisation zu, zu der das Datenzentrum/Datenrepositorium gehört. Kann auch für eine Organisation verwendet werden, die die Daten offline speichert - oft ein
- Datenzentrum, wenn dieses Datenzentrum nicht der "Herausgeber" des Objektes ist. Beispiel: Université Grenoble Alpes (UGA)

#### **Producer**

- <sup>o</sup> In der Regel eine Person oder Organisation, die für die künstlerische Gestaltung eines Medienprodukts verantwortlich ist.
- <sup>o</sup> In der Datenindustrie kann dies ein Unternehmen sein, das DVDs "produziert", die Daten für die zukünftige Verbreitung durch einen Distributor verpacken.
- **ProjectLeader**
	- Person, die offiziell als Leiter eines Projektteams oder eines Teilprojektteams benannt ist, das an den für die Entwicklung des Objektes erforderlichen Arbeiten beteiligt ist.
	- Der Projektleiter wird nicht von der Arbeit, die zu dem Objekt geführt hat, "entfernt"; er bleibt während der gesamten Lebensdauer des jeweiligen Projektteams eng eingebunden.

#### **ProjectManager**

- o Person, die offiziell als Manager eines Projekts bezeichnet wird. Das Projekt kann aus einem oder mehreren Projektteams und Unterteams bestehen.
- Der Leiter eines Projekts hat normalerweise mehr administrative Verantwortung als tatsächliche Arbeitsbeteiligung.
- **ProjectMember**
	- o Person auf der Mitgliederliste eines bestimmten Projekts/Projektteams.
		- Dieses Vokabular kann die Qualität, Quantität oder Substanz der Beteiligung der Person angeben, muss es aber nicht.
- **RegistrationAgency**
	- o Institution/Organisation, die von einer Registrierungsbehörde offiziell beauftragt ist, bestimmte Aufgaben innerhalb eines definierten Verantwortungsbereichs zu übernehmen.
	- o DataCite ist eine Registrierungsagentur für die International DOI Foundation (IDF). Eine der Aufgaben von DataCite ist die Zuweisung von DOI-Präfixen an die Vergabestellen, die dann die vollständige, spezifische Zeichenkette an Daten-Clients vergeben, Metadaten zurück an die DataCite-Registrierung liefern usw.
- **RegistrationAuthority**
- Ein standardsetzendes Gremium, von dem Registrierungsagenturen offizielle Anerkennung und Anleitung erhalten.
- Die IDF dient als Registrierungsbehörde für die International Standards Organisation (ISO) im Bereich/Domain der Digital Object Identifiers.
- **RelatedPerson**
	- $\circ$  Eine Person, die keine spezifisch definierte Rolle bei der Entwicklung des Objektes spielt, die aber jemand ist, den der Autor anerkennen möchte.
	- $\circ$ Diese Person könnte ein intellektueller Mentor des Autors sein, eine Person, die eine intellektuelle Führungsrolle in der Disziplin oder im Fachgebiet einnimmt, usw.
- **Researcher**
	- <sup>o</sup> Eine Person, die an der Analyse von Daten oder den Ergebnissen eines Experiments oder einer formalen Studie beteiligt ist. Kann auf einen Praktikanten oder Assistenten eines der Autoren hinweisen, der bei der Forschung geholfen hat, aber nicht so "wichtig" war, um als Autor aufgeführt zu werden.
	- <sup>o</sup> Sollte eine Person sein, nicht eine Institution. Beachten Sie, dass eine Person, die am Sammeln von Daten beteiligt ist, unter den contributorTyp "DataCollector" fallen würde. Der Forscher kann z. B. zusätzliche Daten online finden und sie mit den für das Experiment oder die Studie gesammelten Daten korrelieren.

#### **ResearchGroup**

- o Bezieht sich typischerweise auf eine Gruppe von Personen mit einem Labor, einer Abteilung oder einem Bereich; die Gruppe hat einen bestimmten, definierten Schwerpunkt der Tätigkeit.
- o Kann auf einer engeren Ebene des Umfangs arbeiten; kann weniger administrative Verantwortung als ein Projektteam haben oder auch nicht.
- <sup>o</sup> Beispiel: Space Research & Planetary Sciences Division of the University of Bern (WP Unibe); Quelle: [https://doi.org](https://doi.org/10.14454/3w3z-sa82)[/10.26302/SSHADE/EXPERIMENT\\_OP\\_20201104\\_001](https://doi.org/10.26302/SSHADE/EXPERIMENT_OP_20201104_001)
- **RightsHolder**
	- Person oder Institution, die Eigentumsrechte besitzt oder verwaltet, einschließlich geistiger Eigentumsrechte an dem Objekt.
- **Sponsor**
	- Person oder Organisation, die einen Auftrag erteilt hat oder unter deren
	- Schirmherrschaft ein Werk geschrieben, gedruckt, veröffentlicht, entwickelt usw. wurde. Umfasst Organisationen, die Unterstützung in Form von Sachleistungen leisten, z. B. durch Spenden, die Bereitstellung von Personen oder einer für die Entwicklung des
	- Objektes erforderlichen Einrichtung oder Instrumentierung usw.
- **Supervisor**
	- Beauftragter Administrator über eine oder mehrere Gruppen/Teams, die an der Erstellung eines Objektes arbeiten, oder über einen oder mehrere Schritte eines Entwicklungsprozesses.
- **WorkPackageLeader**
	- Ein Arbeitspaket ist ein anerkanntes Datenprodukt, das nicht vollständig in der Veröffentlichung enthalten ist. Das Paket kann stattdessen Notizen, verworfene Dokumente usw. enthalten. Der Work Package Leader ist verantwortlich für die Sicherstellung des umfassenden Inhalts, der Versionierung und der Verfügbarkeit des Work Package während der Entwicklung des Objektes.
- **Other**
	- Jede Person oder Institution, die einen signifikanten Beitrag zur Entwicklung und/oder Pflege des Objektes leistet, deren Beitrag aber nicht in andere kontrollierte Vokabeln für contributorType "passt".
	- Das kann ein Fotograf, Künstler oder Schriftsteller sein, dessen Beitrag dazu beigetragen hat, das Objekt bekannt zu machen (im Gegensatz zu ihrer Erstellung), ein Rezensent des Objektes, jemand, der dem Autor administrative Dienste leistet (z. B. das Einstellen von Aktualisierungen in ein Online-Repositorium, die Analyse der Nutzung usw.), oder eine von vielen anderen Rollen.

Wie beim Feld "Creator" sollte der Typ des Mitwirkenden über die Optionsfelder "Person", "Organisation" oder "Unbekannt" angegeben werden. Wenn es sich bei dem Mitwirkenden um eine Person handelt, fügen Sie den Namen hinzu, indem Sie entweder einen Namens-Identifikator, wie z. B. eine ORCID, eingeben, oder indem Sie den Vor- und Nachnamen in die entsprechenden Felder eintragen.

Wenn es sich bei dem Beitragenden um eine Organisation handelt, geben Sie den Namen in das Feld "Name" ein.

Die Affiliation des Mitwirkenden kann optional hinzugefügt werden.

![](_page_9_Picture_165.jpeg)

### <span id="page-9-0"></span>"Dates"

Im Feld "Dates" können beliebige, für den Inhalt relevante Daten hinzugefügt werden. Die folgenden Formate werden akzeptiert:

- YYYY
- YYYY-MM
- YYYY-MM-DD
- YYYY-MM-DDThh:mm:ssTZD (oder jedes andere Format oder jede andere Granularitätsebene, die in [W3CDTF](https://www.w3.org/TR/NOTE-datetime) beschrieben ist)
- YYYY-MM-DD/YYYY-MM-DD zum Beispiel für Datumsbereiche ([RKMSISO8601](http://www.ukoln.ac.uk/metadata/dcmi/collection-RKMS-ISO8601/) Standard für die Darstellung von Datumsbereichen)
- Jahreszahlen vor 0000 müssen mit einem vorangestellten "-" Zeichen versehen werden, z. B. -0054 zur Angabe von 55 v. Chr.

Wählen Sie außerdem den "Date Type" aus der Dropdown-Liste aus.

- **Accepted**  Das Datum, an dem der Herausgeber das Objekt in sein System aufgenommen hat. Um den Beginn einer Embargofrist anzuzeigen, verwenden Sie Submitted oder Accepted, je nachdem.
- **Available**  Das Datum, an dem das Objekt öffentlich zugänglich gemacht wird. Kann ein Bereich sein.
- Um das Ende einer Embargofrist anzuzeigen, verwenden Sie "Available".
- **Copyrighted**  Das spezifische, dokumentierte Datum, an dem das Objekt einen urheberrechtlich geschützten Status erhält, falls zutreffend.
- **Collected**  Das Datum oder der Datumsbereich, in dem der Objektinhalt gesammelt wurde. Um genaue oder bestimmte Zeiträume anzugeben, in denen die Forschung durchgeführt wurde.
- **Created** Das Datum, an dem das Objekt selbst zum erstenmal zusammengestellt wurde; dies kann sich auf einen Zeitraum in der Vergangenheit beziehen, ein Datumsbereich sein oder ein einzelnes Datum für eine endgültige Komponente, z. B. die fertiggestellte Datei mit allen Daten. Empfohlen für Entdeckungen.
- **Issued** Das Datum, an dem das Objekt veröffentlicht oder z. B. an ein Rechenzentrum verteilt wird.
- **Submitted** Das Datum, an dem der Ersteller des Objektes an den Herausgeber übermittelt. Dies könnte sich von "Accepted" unterscheiden, wenn der Herausgeber dann einen Auswahlprozess anwendet.
- Um den Beginn einer Embargofrist anzugeben, verwenden Sie "Submitted" oder "Accepted", je nach Bedarf.
- **Updated**  Das Datum der letzten Aktualisierung des Objektes, wenn das Objekt hinzugefügt wird. Kann ein Bereich sein.
- **Valid** Das Datum oder der Datumsbereich, in dem der Datensatz oder das Objekt genau ist.
- **Withdrawn** Das Datum, an dem die das Objekt entfernt wird. Es ist gute Praxis, den Grund für den Widerruf oder die Rücknahme in der "Description" anzugeben.
- **Other**  Bitte spezifizieren Sie in "Date Information" was für ein Datum angegeben wird.

![](_page_10_Picture_96.jpeg)

Gegebenenfalls können spezifische Informationen zum Datum hinzugefügt werden. "Date Information" ist ein Freitextfeld und kann verwendet werden, um weitere Informationen über das Veröffentlichungs-, Freigabe- oder Sammlungsdatum zu geben. Es kann auch verwendet werden, um Daten in der alten Geschichte zu verdeutlichen, zum Beispiel: 55 BC, 55BCE.

Ein weiteres Datum kann hinzugefügt werden, indem Sie auf die Schaltfläche "Add another date" klicken. Insgesamt fünf "Dates" können angegeben werden.

# <span id="page-10-0"></span>"Related Identifiers"

Verwenden Sie das Feld "Related Identifiers", um Informationen über Objekte hinzuzufügen, die mit dem registrierten Objekt in Beziehung stehen. Diese müssen mit global eindeutige Identifikatoren versehen sein. Als "Related Identifier Type" können folgende Typen eingetragen werden: ARK, arXiv, bibcode, DOI, EAN13, EISSN, Handle, IGSN, ISBN, ISSN, ISTC, LISSN, LSID, PMID, PURL, UPC, URL, URN, w3id. Sie finden die Liste der unterstützten eindeutigen Identifikatoren samt Beschreibung hier: [relatedIde](https://wiki.tib.eu/confluence/display/pid/related+Identifier+Type) [ntifierType.](https://wiki.tib.eu/confluence/display/pid/related+Identifier+Type) Wird zum Beispiel eine DOI (z. B. 10.15138/33bv-s284) eingetragen, wird der Typ DOI automatisch ausgefüllt. Bei anderen Typen wählen Sie den "Relation Identifier Type" aus dem Dropdown-Menü aus.

![](_page_10_Picture_97.jpeg)

Wählen Sie dann den "Relation Type" aus dem Dropdown-Menü aus. Sie finden eine Tabelle mit den Optionen hier: [related Identifer Relation Type](https://wiki.tib.eu/confluence/display/pid/related+Identifer+Relation+Type)

Durch die Verwendung der Eigenschaft "Related Identifier" mit dem Attribut "Relation Typ" können folgende (und mehr) Situationen beschrieben werden:

- die Verbindung zwischen einem wissenschaftlichen Artikel und dem Datensatz, auf dem die Forschung basiert;
- die Beziehung zwischen einer Version oder Variantenform eines Objekts und einer anderen; und die Verbindung zwischen dem Ganzen und seinen Teilen, oder dem Hauptteil und seinen
- Ergänzungen.

Weitere Informationen zu "Relation Type" finden Sie hier: [RelationType for Citations and References](https://support.datacite.org/docs/relationtype_for_citation).

Der "Resource Type General" des zugehörigen Identifikatoren kann angegeben werden. Dies ist optional.

<span id="page-10-1"></span>![](_page_10_Picture_98.jpeg)

### "Descriptions"

Das Feld "Descriptions" ist ein Freitextfeld und enthält beliebige Zusatzinformationen.

Der "Description Type" kann optional unterhalb des Beschreibungstextes aus dem Dropdown-Menü hinzugefügt werden:

- **Abstract**: Eine kurze Beschreibung des Objektes und des Kontexts, in dem das Objekt erstellt wurde.
- **Methods**: Die für die Studie oder Forschung verwendete Methodik.
- **SeriesInformation**: Informationen über eine sich fortlaufend wiederholende Serie, z. B. Band, Ausgabe, Nummer.
- **TableOfContent**: Eine Auflistung des Inhaltsverzeichnisses.
- **TechnicalInfo**: Detaillierte Informationen, die mit dem Entwurf, der Implementierung, dem Betrieb, der Verwendung und/oder der Wartung eines Prozesses oder Systems verbunden sein können.

Für die Beschreibung von Software könnte Inhalt einer readme.txt und notwendige Umgebungsinformationen (Hardware, Betriebssoftware, Anwendungen/Programme mit Versionsinformationen, eine von Menschen lesbare Zusammenfassung des Software-Zwecks) eingetragen werden. Für andere Verwendungszwecke kann dies spezifische und detaillierte Informationen enthalten, sofern erforderlich und angemessen.

**Other**: Andere Beschreibungsinformationen, die nicht in eine bestehenden Kategorien passen.

Verwenden Sie "<br>", um einen Zeilenumbruch für eine bessere Darstellung von mehreren Absätzen anzuzeigen, aber ansonsten kein HTML-Markup.

![](_page_11_Picture_132.jpeg)

"Description Type" enthält auch die Option "SeriesInformation". Um eine konsistente Dateneingabe zwischen den Nutzern zu fördern, validiert das Formular die Serieninformationen gemäß der von DataCite bevorzugten Art. Sie erhalten eine orangefarbene Warnmeldung, wenn die Serieninformationen nicht konform sind, aber Sie werden nicht am Speichern gehindert.

![](_page_11_Picture_133.jpeg)

Der Hilfetext unterhalb des Beschreibungsfeldes gibt Auskunft über das richtige Format:

Geben Sie die Serieninformationen im empfohlenen Format ein: Serientitel, gefolgt von einem Komma und optional Band (Ausgabe), erste Seite - letzte Seite

Es besteht die Möglichkeit, die Sprache der Beschreibung anzugeben. Sie können mehrere Beschreibungen einfügen, indem Sie auf "Add another description" klicken.

# <span id="page-11-0"></span>"Geolocations"

Das Feld "Geolocations" beschreibt eine räumliche Region oder einen Ort, an dem die Daten erfasst wurden oder auf den sich das Objekt bezieht. Zum Beispiel wo ein Bild aufgenommen wurde, wo sich ein Sensor befindet oder an welchem Ausgrabungsort etwas gefunden wurde.

GeolocationPlace: Ist ein Freitextfeld. Wird verwendet, um einen geografischen Standort zu beschreiben.

GeolocationPoint: Sie können eine Position angebe, die aus einem einzelnes Längengrad-Breitengrad-Paar besteht.

Verwenden Sie WGS 84 (World Geodetic System) Koordinaten. Verwenden Sie nur Dezimalzahlen für Koordinaten. Längengrade sind - 180 bis 180 (0 ist Greenwich, negative Zahlen sind Westen, positive Zahlen sind Osten), Breitengrade sind -90 bis 90 (0 ist der Äquator; negative Zahlen sind Süden, positive Zahlen Norden).

Im Beispiel ist -67.302 der Längengrad und 32.233 der Breitengrad.

GeolocationBox. Eine Box wird durch zwei geografische Punkte definiert. Die linke untere Ecke und die rechte obere Ecke. Jeder Punkt wird durch seinen Längen- und Breitengrad definiert. Ein Polygon, das den Antimeridian (d. h. den 180. Meridian) kreuzt, kann dargestellt werden, indem es in zwei Polygone zerlegt wird, so dass keines den Antimeridian kreuzt.

Weitere Informationen zum Metadatenfeld "Geolocation Box" finden Sie hier: [GeoLocation](https://support.datacite.org/docs/schema-optional-properties-v43#18-geolocation).

![](_page_12_Picture_87.jpeg)

### <span id="page-12-0"></span>"Language"

Geben Sie die Hauptsprache des Objektes an, indem Sie aus der Dropdown-Liste der Sprachen eine auswählen. (Nicht die Sprache der Metadaten.)

![](_page_12_Picture_88.jpeg)

### <span id="page-12-1"></span>"Alternate Identifiers"

Ein "Alternate Identifier" ist ein anderer Identifikator als der primäre Identifikator, in diesem Fall ein DOI. Er kann eine beliebige alphanumerische Zeichenkette sein, die innerhalb ihres Geltungsbereichs eindeutig ist. Dieses Feld könnte z. B. für lokale Identifikatoren verwendet werden. "Alternate Identifiers" sollte als weiterer Identifikator der gleichen Instanz (gleicher Ort, gleiche Datei) verwendet werden.

Im folgenden Beispiel ist der "Alternate Identifiers" eine PMID. Wählen Sie den "Alternate Identifier Type" aus der Dropdown-Liste wie unten gezeigt.

![](_page_12_Picture_89.jpeg)

Wenn der "Alternate Identifier Type" nicht in der Liste erscheint, fügen Sie ihn hinzu, indem Sie ihn in das Feld eingeben und auf Enter klicken.

<span id="page-12-2"></span>![](_page_12_Picture_90.jpeg)

# "Rights"

Dieses Metadatenfeld kann verwendet werden, um beliebige Rechteinformationen für das Objekt hinzuzufügen. Die Eigenschaft kann mehrfach genutzt werden, um komplexe Rechteeigenschaften zu erfassen. Beginnen Sie mit der Auswahl aus den Standardlizenzen. Sobald die Lizenz "Rights" aus der Liste ausgewählt ist, wird das Feld "Rights URI" automatisch ausgefüllt.

![](_page_13_Picture_122.jpeg)

Wenn die Lizenz nicht in der Liste erscheint, geben Sie diese in das Feld ein und klicken Sie die Eingabetaste. Geben Sie anschließend die Information zur "Rights URI" manuell ein, wenn Sie einen neuen Lizenztyp hinzufügen möchten.

![](_page_13_Picture_123.jpeg)

Bitte beachten Sie, dass falls ein DOI für mehrere Dateien ("Ressource Type General" = "Collection"/" Dataset") vergeben wird, müssen alle Dateien die gleichen Rechte besitzen.

### <span id="page-13-0"></span>"Sizes"

Geben Sie in diesem Feld die Größe des Objektes an, falls vorhanden. Größen können z. B. als Bytes, Seiten, Zoll oder Dauer (Umfang), z. B. Stunden, Minuten, Tage angegeben werden. Es können sechs "Sizes" angegeben werden.

![](_page_13_Picture_124.jpeg)

Wenn die Daten komprimiert sind, geben Sie die Größe der komprimierten Datei/des Archivs an. Wenn die Daten aus mehreren Einheiten bestehen (ohne Verwendung einer Archivierungssoftware), geben Sie deren kombinierte Größe an.

### <span id="page-13-1"></span>"Formats"

Dieses Feld beschreibt das technische Format des Objektes. Dies ist ein Freitextfeld, im Beispiel unten ist das Format PDF. Es können sechs Formate angegeben werden.

![](_page_13_Picture_125.jpeg)

Sie können das Format zum Beispiel als MIME-Type angeben:

- text/cvs
- application/pdf
- image/jpeg
- video/mp4

# <span id="page-13-2"></span>"Version"

Dieses Feld dient zur Angabe der Versionsnummer des Objektes. Das Feld "Version" wird nur für kleinere Versionsänderungen verwendet. Für eine größere Versionsänderung registrieren Sie bitte eine neue DOI. Die einzelnen Verantwortlichen müssen bestimmen, welche Versionen Haupt- und welche Nebenversionen sind. Basierend auf der Arbeit der Earth Science Information Partners (ESIP): [Note on](https://wiki.esipfed.org/Interagency_Data_Stewardship/Citations/provider_guidelines#Note_on_Versioning_and_Locators)  [Versioning and Locators](https://wiki.esipfed.org/Interagency_Data_Stewardship/Citations/provider_guidelines#Note_on_Versioning_and_Locators).

Weitere Anleitungen finden Sie hier: [Versioning from DataCite Support](https://support.datacite.org/docs/versioning)

<span id="page-13-3"></span>![](_page_13_Picture_126.jpeg)

# "Funding References"

Das Feld "Funding References" dient dazu, Informationen über die finanzielle Unterstützung (Finanzierung) für das zu registrierende Objekt anzugeben.

Beginnen Sie damit, den Namen des Geldgebers auszuwählen.

Wenn der Name nicht in der Liste erscheint, fügen Sie ihn hinzu, indem Sie ihn in das Feld eingeben und dann "Enter" betätigen.

![](_page_14_Picture_4.jpeg)

Der "Funder Identifier" und "Funder Identifier Type" werden automatisch ausgefüllt, wenn der "Funder Name" aus der Liste ausgewählt wird. Alternativ können Sie diese Informationen auch in die entsprechenden Felder manuell eingeben.

![](_page_14_Picture_61.jpeg)

Fügen Sie im Feld "Award Number" (Vergabenummer) den Code hinzu, den der Geldgeber einem gesponserten Zuschuss (Grant) zugewiesen hat. Fügen Sie dann den "Award Title" und die "Award URI" in die entsprechenden Felder ein, wie unten gezeigt.

![](_page_14_Picture_62.jpeg)

# <span id="page-14-0"></span>"Related Item"

Das Feld "Related Item" wird im dritten Quartal dem Formular ergänzt. Informationen zum Feld finden Sie hier: [Erweiterungen im DataCite Metadata Schema 4.4](https://wiki.tib.eu/confluence/pages/viewpage.action?pageId=147906596)